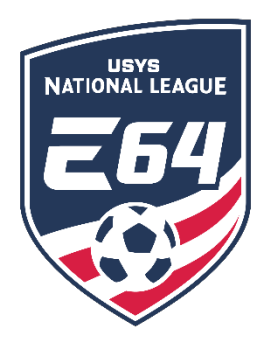

## **Team Post-Game Instructions and Entering Scores**

This guide contains the steps that teams must follow once a game has been completed. **Access to the team as a coach/manager is required. This information cannot be entered by a club administrator.** If you have any questions after going through this process, please email [nationalleague@usyouthsoccer.org.](mailto:nationalleague@usyouthsoccer.org)

## **Post-Game: Entering the Score and Uploading the Game Card**

**Scores MUST be entered into the system, before leaving the facility. The ability to record a score in GotSport locks 72 hours after the start of the game.** ALL match scores must be entered by the WINNING team. In the event of a tie, the home team is responsible for entering the score and uploading the game card. This MUST be done before leaving the facility.

- 1. Click **HERE** to log in to account.
- 2. Click "Team Management".

**Matches** 

3. Click "Matches" from the left menu.

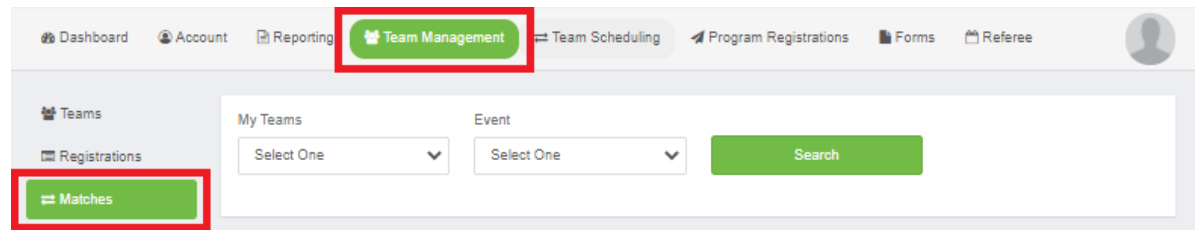

- 4. Use the filters to narrow your search based on your teams and events.
- 5. Once filtered, locate the appropriate game and click the \* **\* \*** icon next to the game.
- 6. In the menu that appears, click the "Match Stats" option.

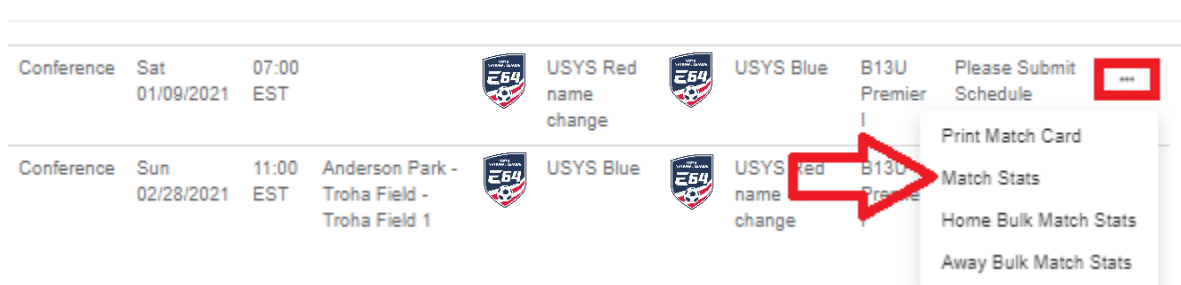

- 7. In the resulting pop-up, enter the score in the far-right column.
- 8. Below the team names on the left side of the page, click the "Choose File" button and upload a picture of the match report (game card). Click "Save" in the pop-up.
	- a. Do not enter any disciplinary records or injuries.

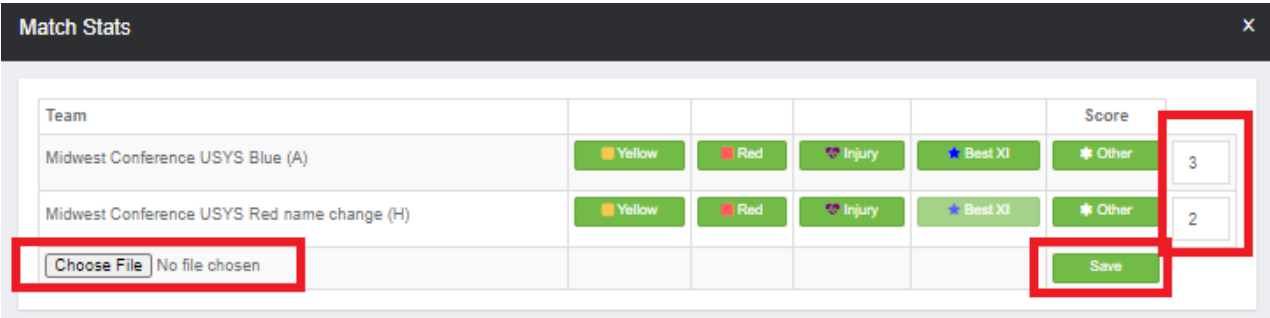

9. Once "Save" has been clicked, the pop-up will close. After entering the score and uploading the game card, the browser may be closed.

**Reminder: The ability to record a score in GotSport locks 72 hours after the start of the game.**